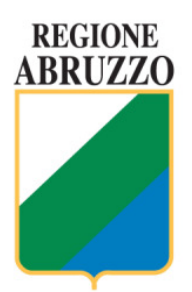

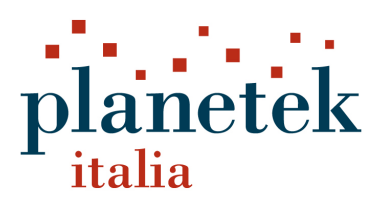

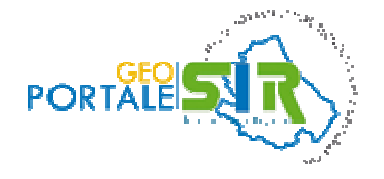

# **GeoPortale Regione Abruzzo**

# **Manuale utente**

Document Id.: pkz012-53-1.0 13/06/2014 Approved by: Mauro Casaburi 11/07/2014 Checked by: Mauro Casaburi 11/07/2014 Client Reference: Regione Abruzzo

Template: pkq001-30-2.2

<sup>©</sup> 2014 Planetek Italia s.r.l.

Via Massaua 12, I-70132 BARI, ITALY - tel. +39 080 9644200 fax +39 080 9644299 email: info @planetek.it http://www.planetek.it Nessuna parte del presente documento può essere riprodotta o distribuita in alcuna forma senza esplicita autorizzazione scritta della Planetek Italia s.r.l. - No part of this document may be reproduced or distributed in any form or by any means without the express written permission of Planetek Italia s.r.l. Società certificata in conformità alla norma ISO 9001, ISO 14001, SA 8000 e EMAS III

## **Elenco revisioni**

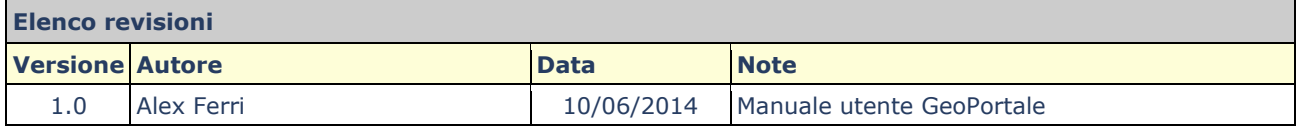

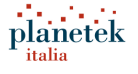

## Indice

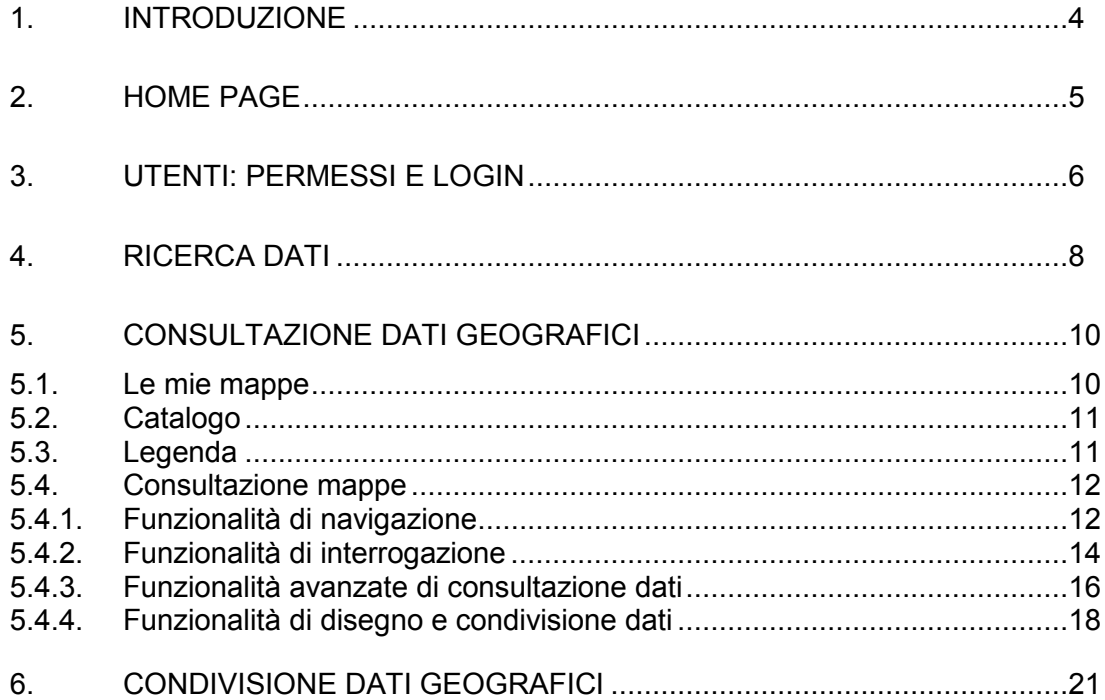

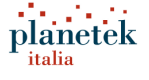

## **1. Introduzione**

Il GeoPortale della Regione Abruzzo è un'applicazione web per la consultazione di contenuti di tipo geografico e non, e consente di ricercare e condividere le risorse pubblicate con i più social network e con gli utenti registrati nel GeoPortale

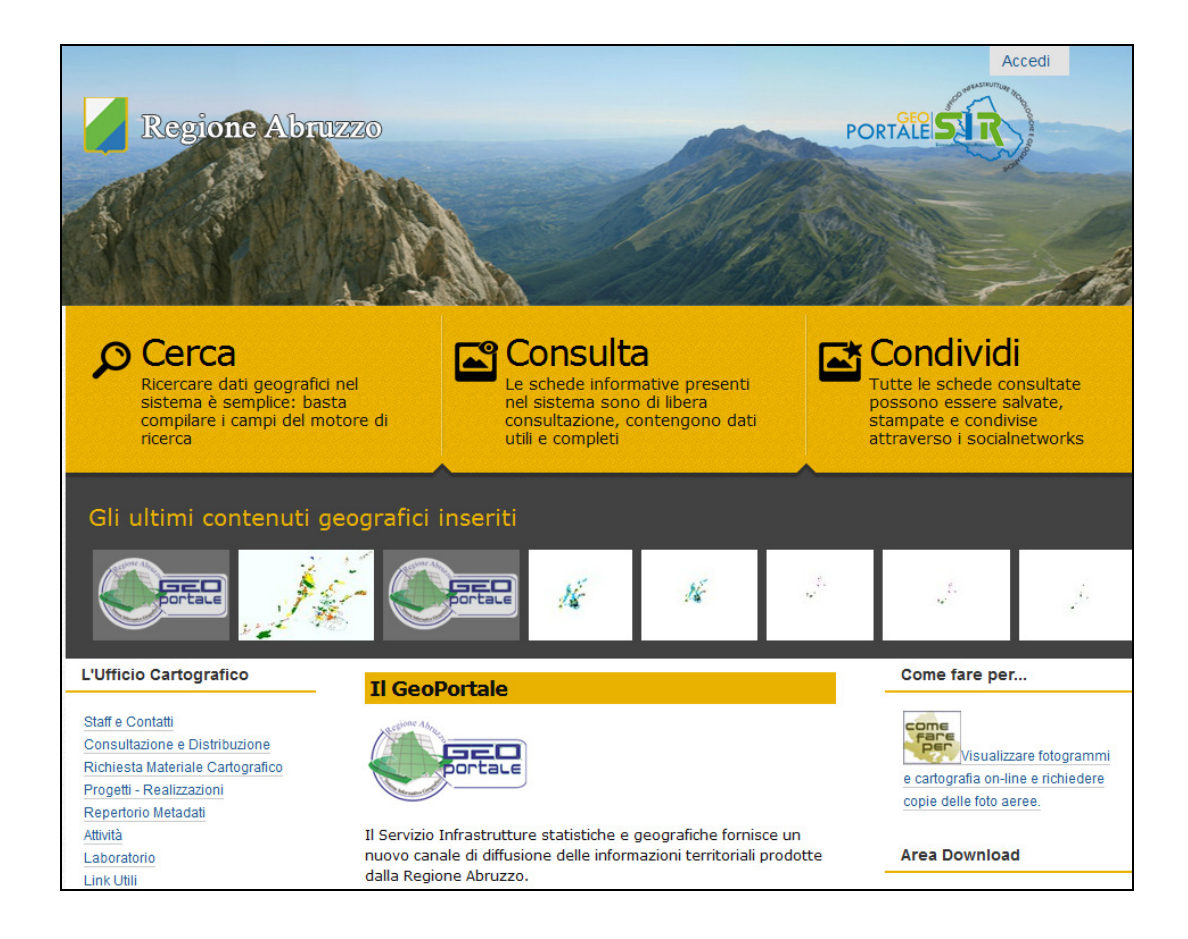

La struttura del GeoPortale è composta da:

- **Home page**: contiene normative, news, feed rss e link a risorse pubblicate dalla Regione Abruzzo;
- **Cerca**: consente di ricercare i dati pubblicati nel GeoPortale, tra cui mappe cartografiche, video e documenti.
- **Consulta**: consente di visualizzare i dati geografici in un viewer carografico.
- **Condividi**: consente di condividere con altri utenti del GeoPortale delle mappe cartografiche su cui è possibile inserire commenti e disegnare geometrie su mappa.

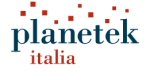

## **2. Home Page**

L'Home Page è il punto d'ingresso del GeoPortale dove è possibile trovare i link alle informazioni pubblicate dall'Amministrazione della Regione Abruzzo tra cui:

- Informazioni sull'Ufficio Cartografico
- Pubblicazioni: rassegna stampa, riviste e articoli
- **Normative**
- Area download
- Cataloghi catografici
- Help online
- Gli ultimi contenuti geografici pubbllicati

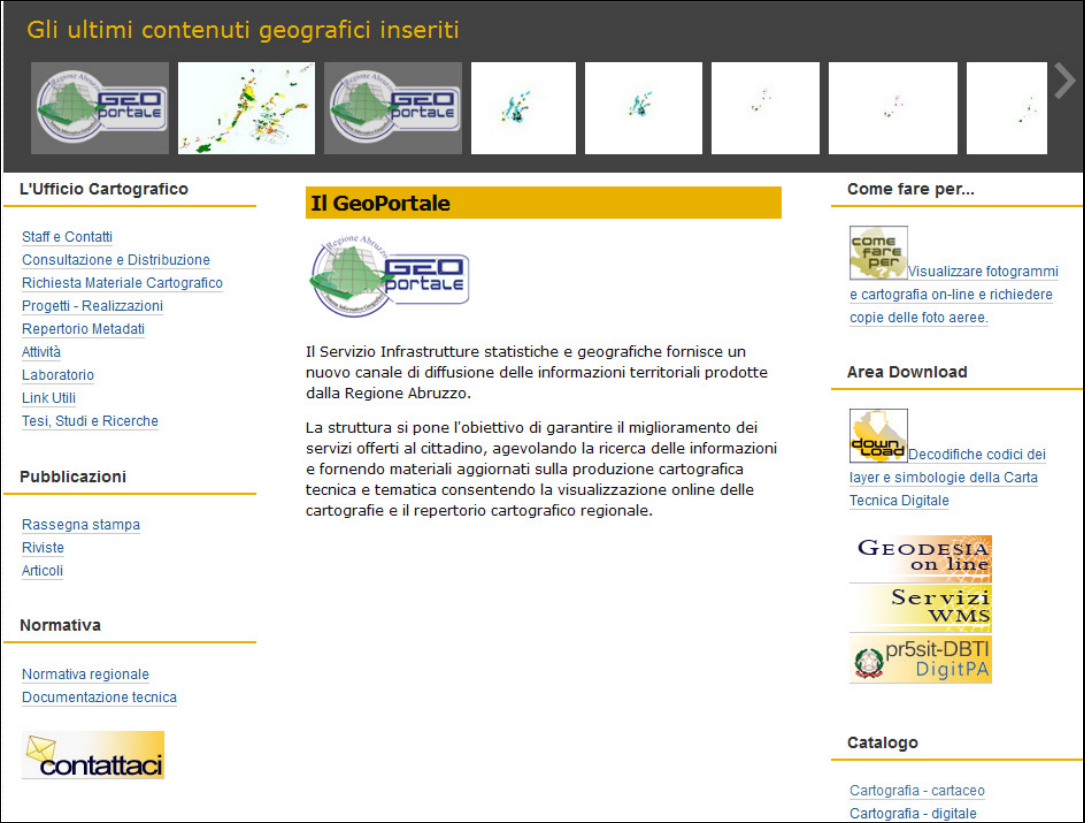

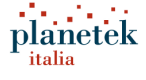

## **3. Utenti: permessi e login**

Il GeoPortale mette a disposizione degli utenti registrati, la possibilità di consultare risorse protette per determinati gruppi di utenti e consente di disegnare geometrie su mappe e poi di condividerle con gli utenti interessati.

Per autenticarsi nel GeoPortale, è necessario selezionare il link "Accedi".

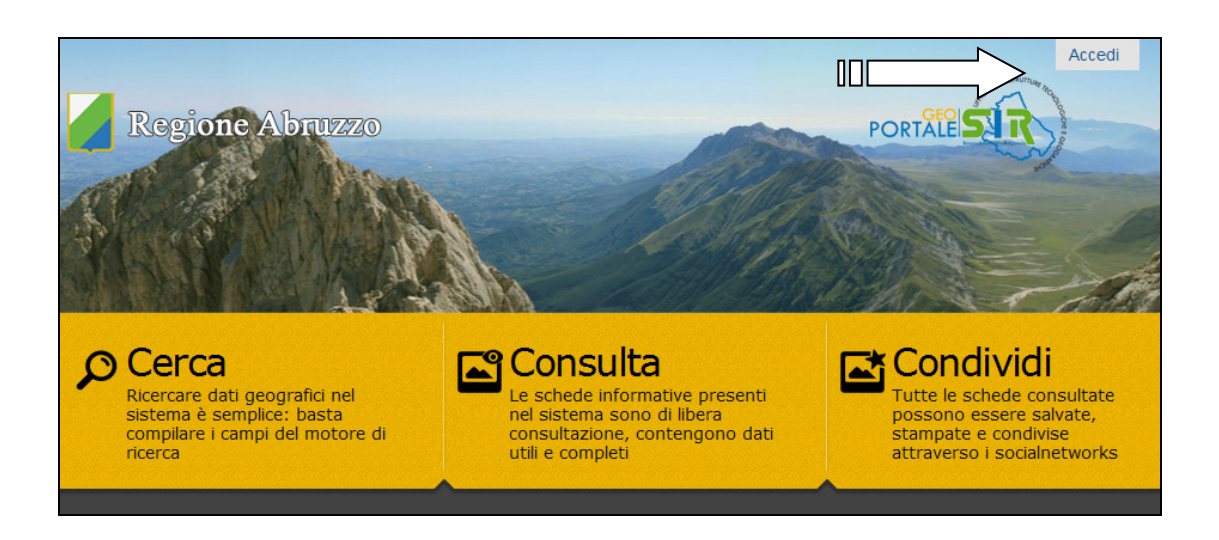

Dopo aver inserito nome utente e password, cliccare il pulsante "Accedi".

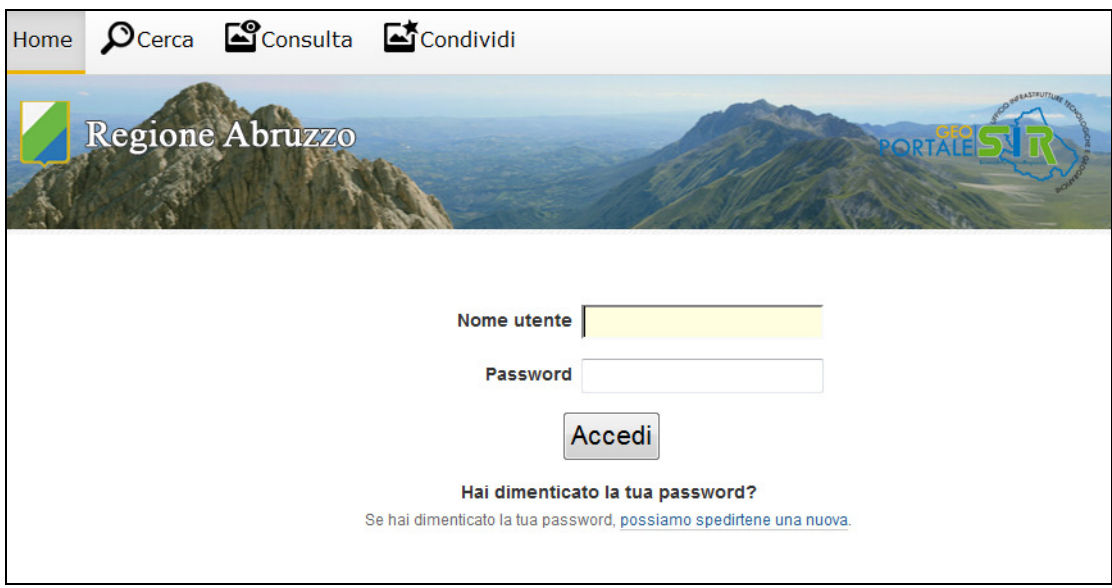

Se l'autenticazione è andata a buon fine, apparirà il nome dell'utente come nell'immagine seguente.

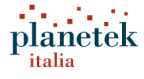

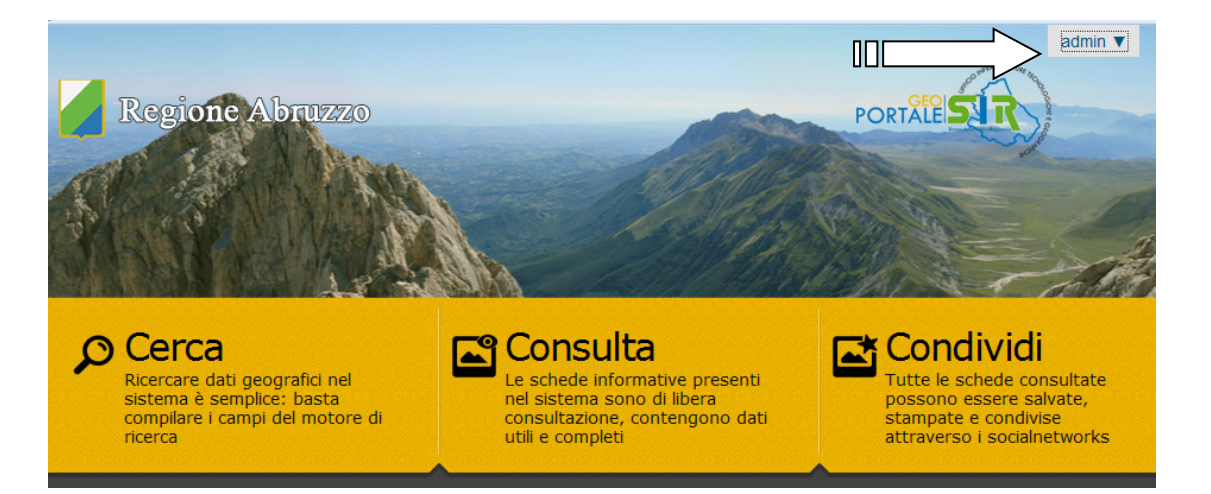

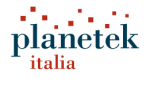

## **4. Ricerca dati**

La ricerca dati del GeoPortale consente di visualizzare l'elenco delle risorse pubblicate che possono essere mappe cartografiche, documenti o video.

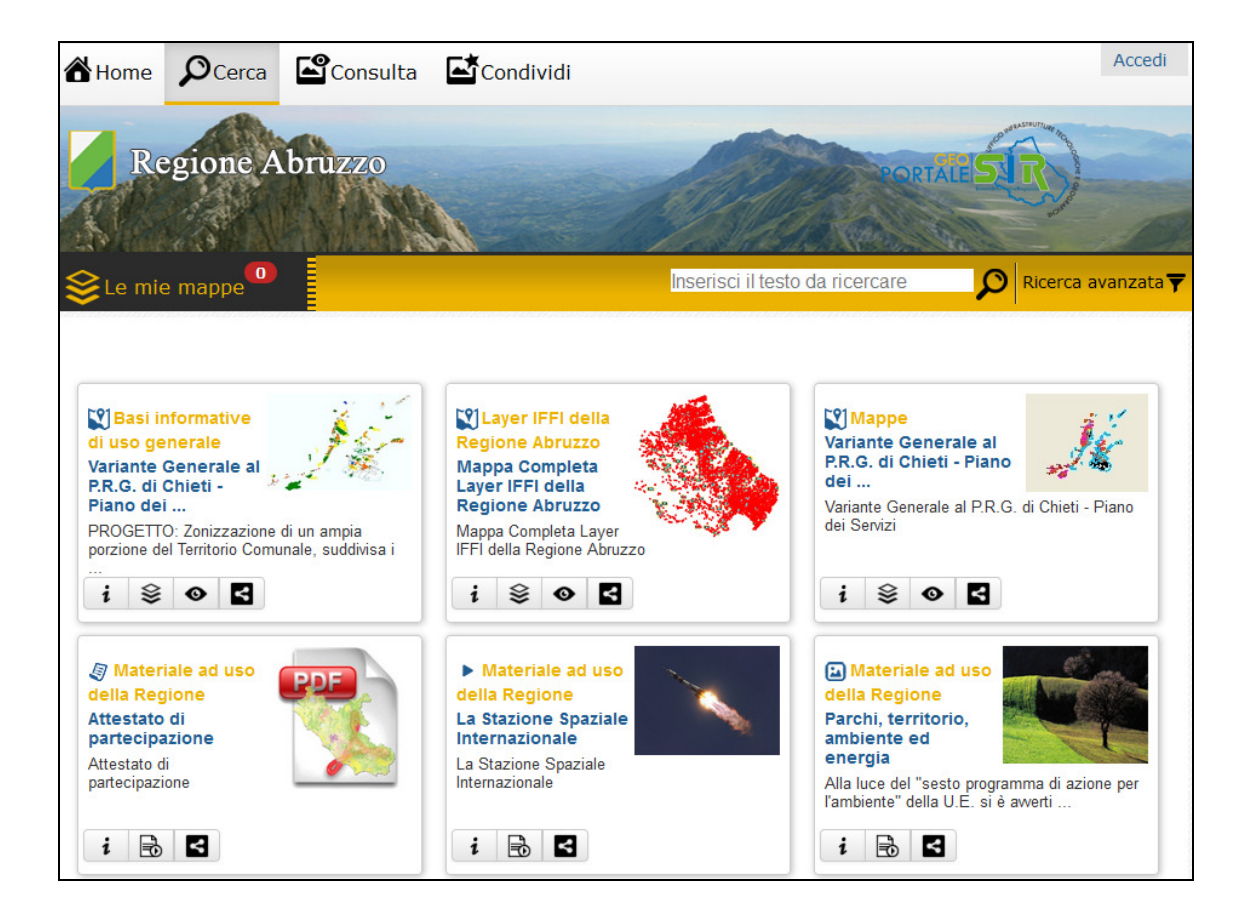

Ogni risorsa contiene un titolo, una descrizione, la categoria e una barra di funzionalità di seguito descritta:

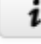

visualizza le informazioni descrittive della risorsa

Ձ aggiunge la risorsa cartografica nel modulo "Le mie mappe" che raggruppa le cartografie che l'utente vuole consultare nel viewer

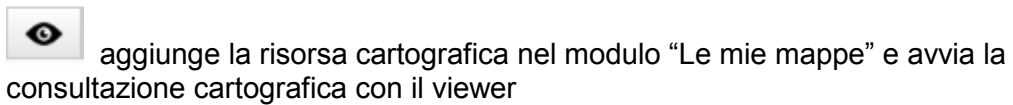

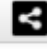

consente di condividere la risorsa con i più importanti social network

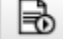

visualizza un documento o un video

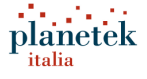

Cliccando il pulsante "Ricerca avanzata", apparirà un modulo di ricerca per filtrare le risorse per:

- Categoria
- Tipologia risorsa
- Intervallo temporale

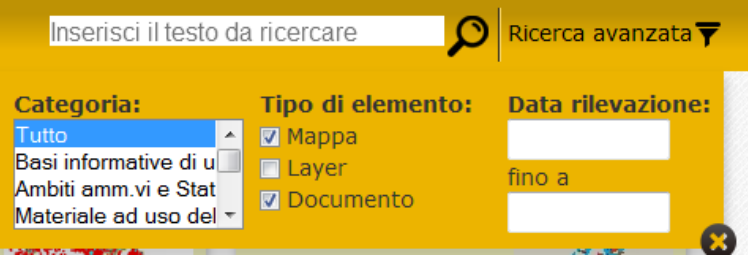

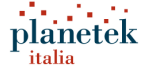

## **5. Consultazione dati geografici**

Il viewer cartografico del GeoPortale è un'applicazione web per la consultazione, la condivisione e l'interrogazione cartografica di servizi WMS (Web Map Service) disponibili all'interno di un catalogo di servizi della Regione Abruzzo.

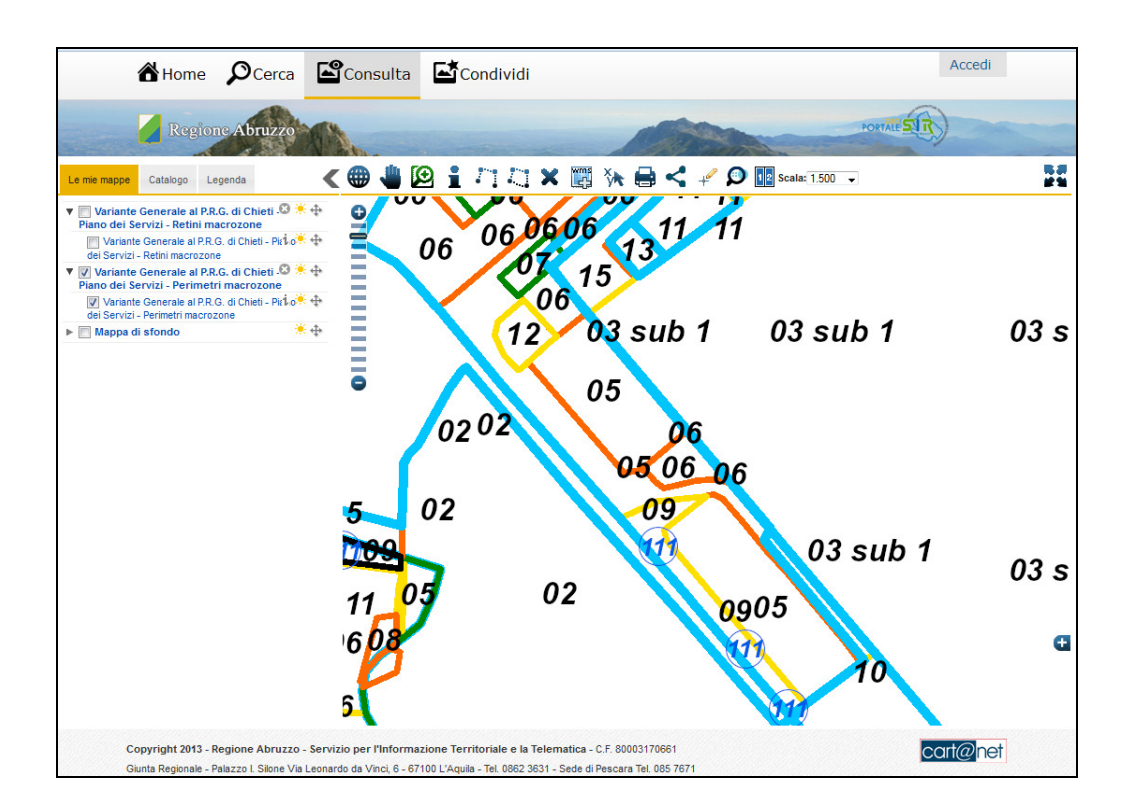

Di seguito elenchiamo le funzionalità principali del sistema.

## **5.1. Le mie mappe**

Il pannello "Le mie mappe" permette di consultare le mappe tematiche pubblicate.

Per consultare una mappa nel visualizzatore geografico, spuntare la mappa nell'albero di navigazione.

Gli strati spuntati si sovrappongono e su ognuno è possibile visualizzare delle caratteristiche:

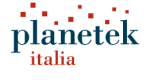

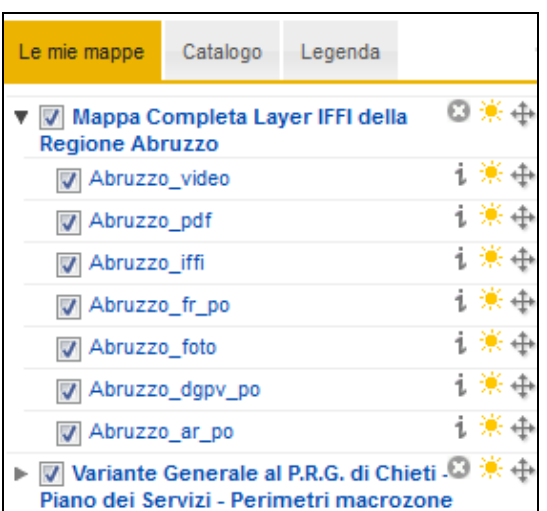

**Informazioni:** Consente di visualizzare i metadati del servizio WMS.

**Trasparenza:** Consente di modificare la trasparenza del layer sulla mappa.

**Sposta:** Consente di spostare l'ordine di visualizzazione degli elementi cartografici nella mappa.

**Elimina:** Consente di eliminare l'elemento cartografico dalla consultazione dei dati di mappa.

## **5.2. Catalogo**

Il pannello "Catalogo" consente di visualizzare le mappe e i singoli layers (servizi WMS) disponibili per la consultazione cartografica.

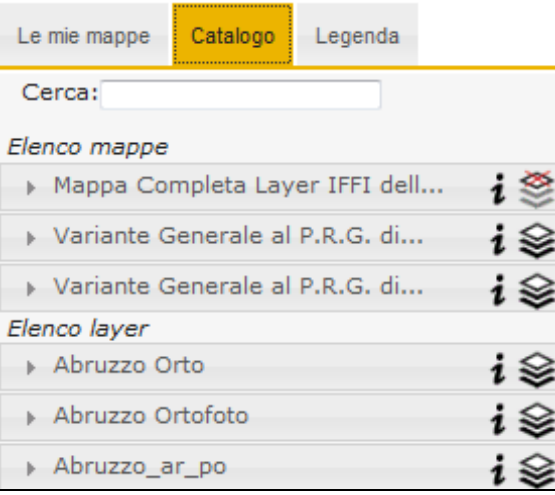

**Informazioni:** Consente di visualizzare i metadati del servizio cartografico (mappa o layer).

**Aggiungi alle tue mappe:** Consente di aggiungere il servizio in consultazione cartografica.

**Rimuovi dalle tue mappe:** Consente di rimuovere il servizio dalla consultazione cartografica.

## **5.3. Legenda**

Il pannello "Legenda" consente di visualizzare la tematizzazione dei layers cartografici visualizzati nella mappa.

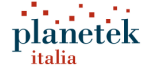

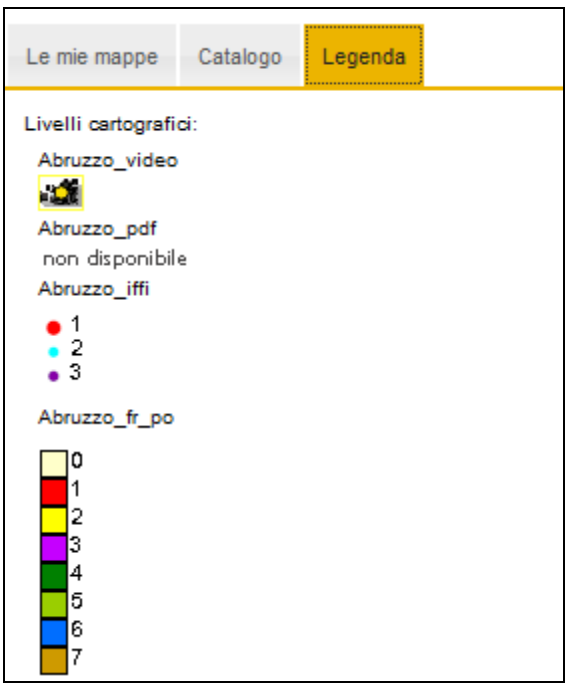

## **5.4. Consultazione mappe**

La toolbar per la consultazione delle mappe, contiene una serie di funzionalità per la navigazione, l'interrogazione, la stampa, il disegno di geometrie e la condivisione dei dati cartografici presenti nel catalogo del GeoPortale.

## **5.4.1. Funzionalità di navigazione**

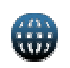

#### **Mappa intera**

Consente di avere una visione dell'intera mappa. Se sullo schermo è visualizzata una porzione di mappa, la riporta allo stato iniziale.

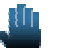

### **Pan**

Consente di spostare la mappa in qualsiasi direzione e di muoversi velocemente nel viewer. Agendo sulla rotellina del mouse, si effettua uno zoom dinamico.

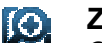

## **Zoom box**

Consente di effettuare uno zoom su un'area disegnata sulla mappa.

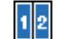

#### **Cambia vista mappa (semplice / affiancata)**

La funzionalità consente di visualizzare le mappe con doppia vista, consentendo un confronto su stessa area geografica, su aree adiacenti o su aree diverse.

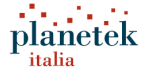

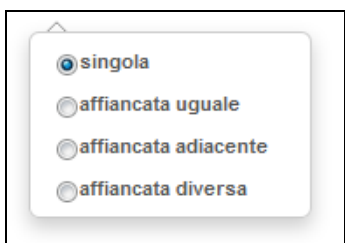

Le tipologie di vista per la consultazione cartografica sono:

- vista singola
- vista affiancata della stessa area
- vista affiancata di aree adiacenti
- vista affiancata di aree diverse

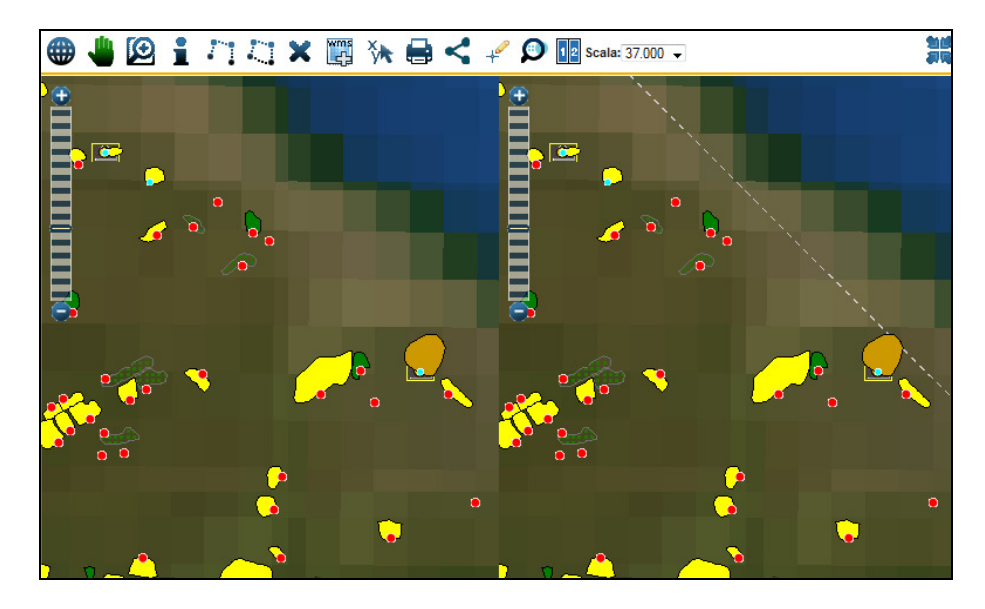

#### **Mappa a tutto schermo**  H

 $\frac{1}{2}$ 

 $\overline{\textbf{G}}$ 

Consente di aumentare la visualizzazione della mappa a schermo intero.

### **Barra zoom**

Consente di impostare la scala di visualizzazione della mappa.

### **Navigatore di mappa**

Consente di visualizzare l'area di contesto della mappa.

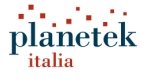

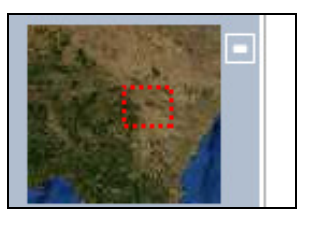

## **5.4.2. Funzionalità di interrogazione**

## Ê

### **Interrogazione dati cartografici**

Consente di interrogare gli attributi degli oggetti cartografici che si stanno consultando.

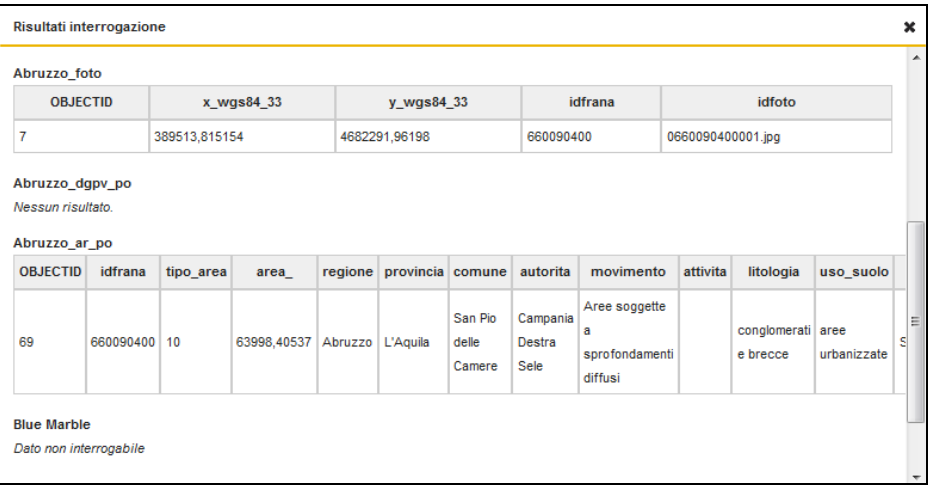

### **Interrogazione servizio Archivio Foto Aeree**

L'interrogazione del layer "Archivio Foto Aeree" consente di ricercare cartograficamente le immagini (strisciate) di riprese aree dei voli effettuati in vari periodi temporali sulla Regione Abruzzo.

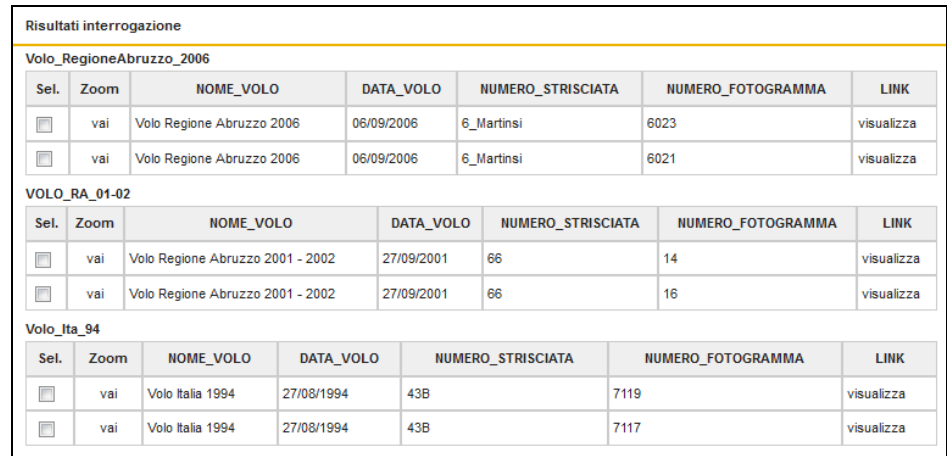

Dopo aver attivato la funzionalità di interrogazione  $\bar{\mathbb{I}}$  e dopo aver selezionato un punto sulla mappa, il sistema mostrerà i risultati dei voli

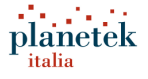

### registrati.

Per ogni risultato sarà possibile effettuare:

- sel. • Selezione cartografica Zoom • Zoom
- LINK
- Visualizzazione link esterno del volo visualizza

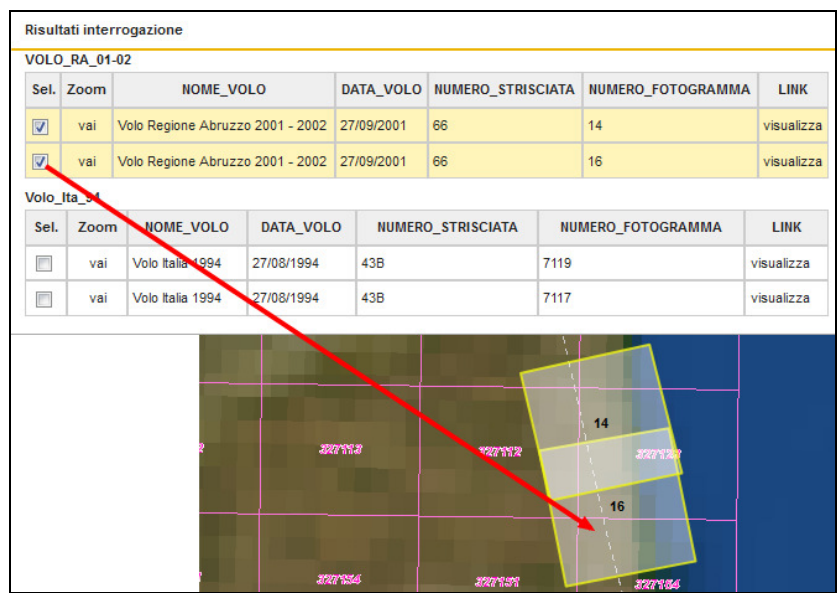

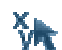

### **Coordinate**

Con questo strumento è possibile visualizzare, e convertire nei due sistemi di riferimento, le coordinate di un punto qualsiasi sulla mappa nei Sistemi di Riferimento UTM 33 o WGS84 Geografico. Basta posizionare il puntatore sulla mappa e cliccare nel punto d'interesse.

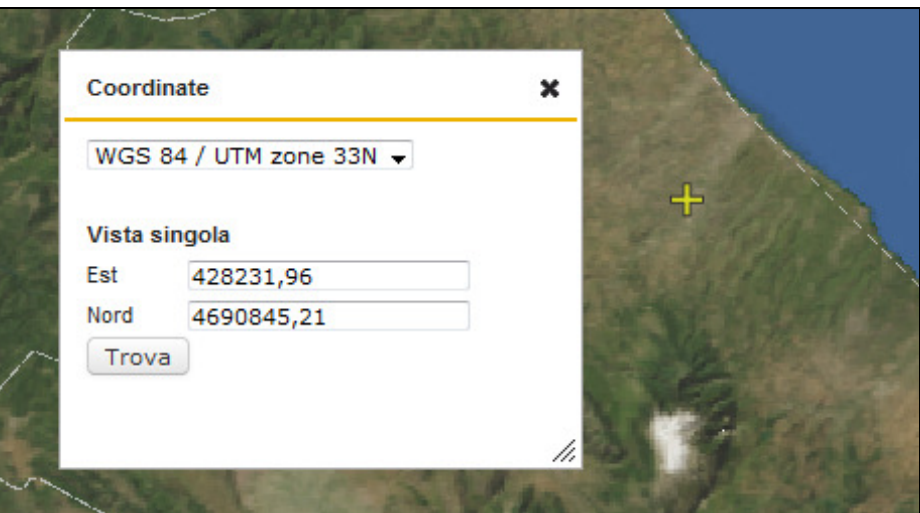

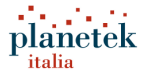

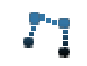

ЛT

### **Misura perimetro**

Consente di calcolare il perimetro disegnando una polinea sulla mappa.

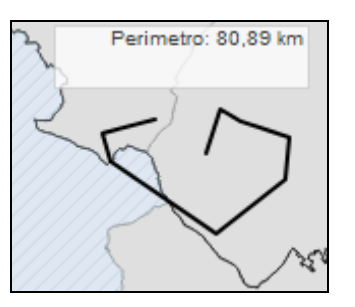

## **Misura area**

Consente di calcolare l'area e il perimetro disegnando un poligono sulla mappa.

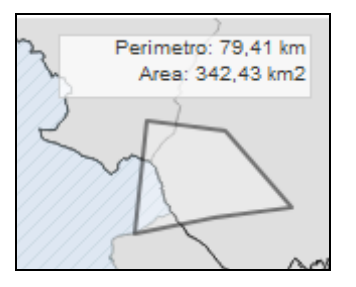

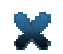

### **Cancella misure**

Consente di rimuovere dalla mappa le linee o i poligoni disegnate per conoscere le misure di perimetro o area.

## **5.4.3. Funzionalità avanzate di consultazione dati**

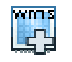

### **Aggiungi servizio WMS**

Consente di caricare e visualizzare servizi cartografici WMS sulla mappa.

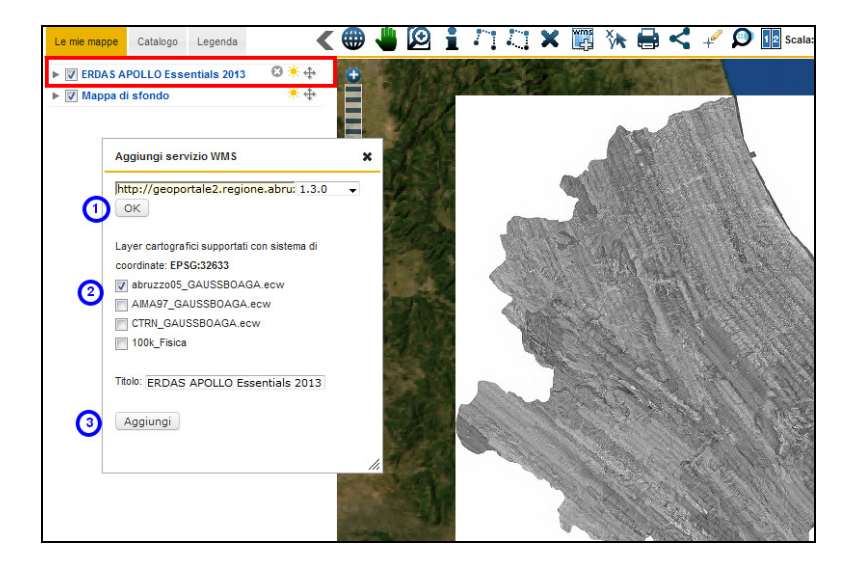

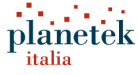

Le operazioni da effettuare per aggiungere un servizio WMS sono:

- 1. inserire l'url WMS e cliccare sul pulsante "OK";
- 2. selezionare i layer da consultare;
- 3. modificare il titolo della mappa e cliccare sul pulsante "Aggiungi".

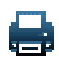

#### **Stampa PDF**

Consente di stampare su file pdf le mappe caricate nel sistema. Le informazioni richieste sono: l'orientamento ed il formato di stampa, la scala e il titolo del progetto.

È possibile visualizzare l'area di stampa su mappa.

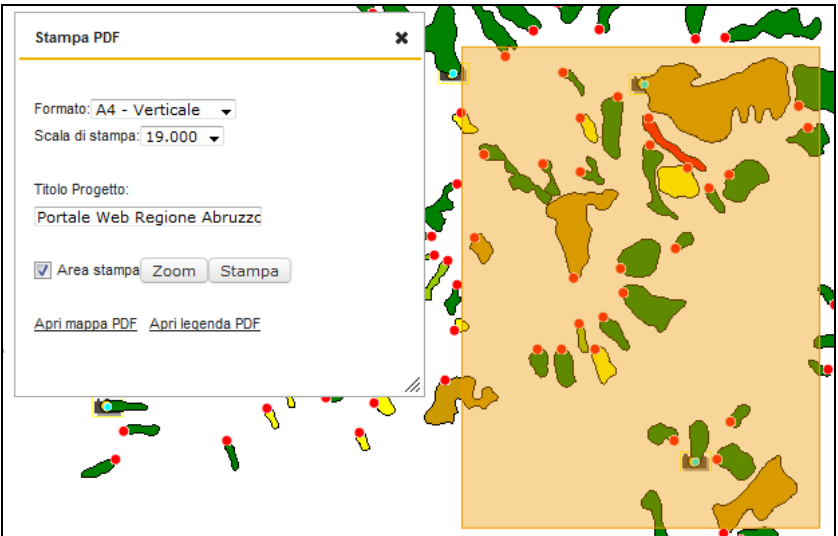

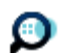

#### **Cerca Comune / Toponimo**

La funzionalità consente di ricercare i Comuni e i Toponomi della Regione, interrogando i servizi WFS del Geoportale Nazionale del Ministero dell'Ambiente.

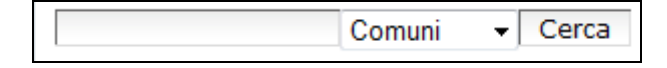

Dopo aver inserito il testo e il tipo di località (Comuni o Toponomi) da ricercare, è necessario premere il pulsante "Cerca". I risultati verranno mostrati in una finestra che conterrà l'elenco dei Comuni o Toponomi.

Cliccando sul nome, il sistema visualizzerà su cartografia i confini o il punto dell'elemento selezionato.

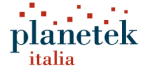

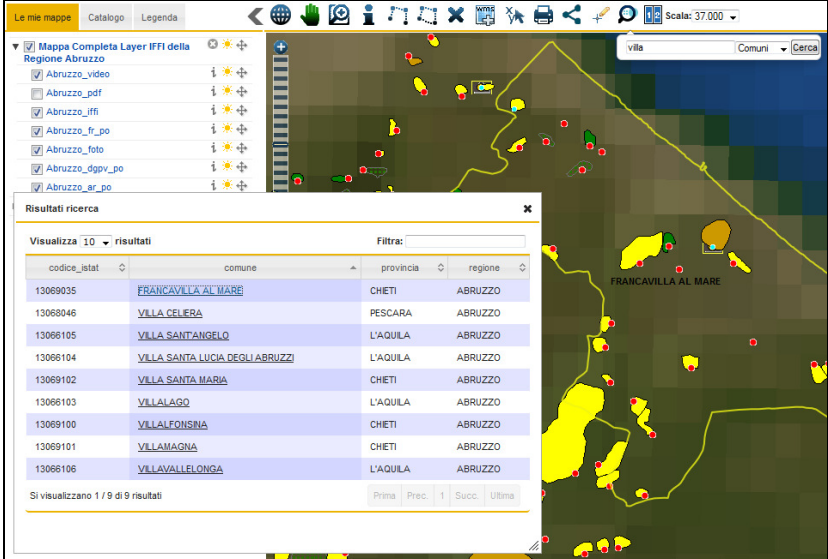

## **5.4.4. Funzionalità di disegno e condivisione dati**

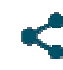

#### **Condividi Mappa**

Consente di condividere la mappa che si sta consultando con i principali social network.

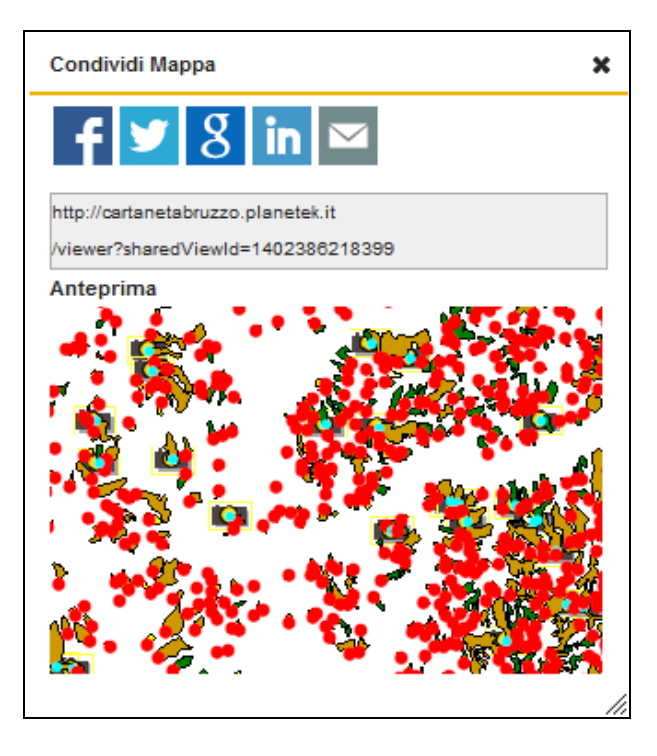

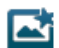

### **Salva Mappa**

La funzionalità consente solo per gli utenti registrati ed autenticati nel GeoPortale, di salvare le mappe che si stanno consultando e di condividerle con altri utenti del GeoPortale.

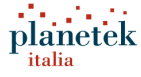

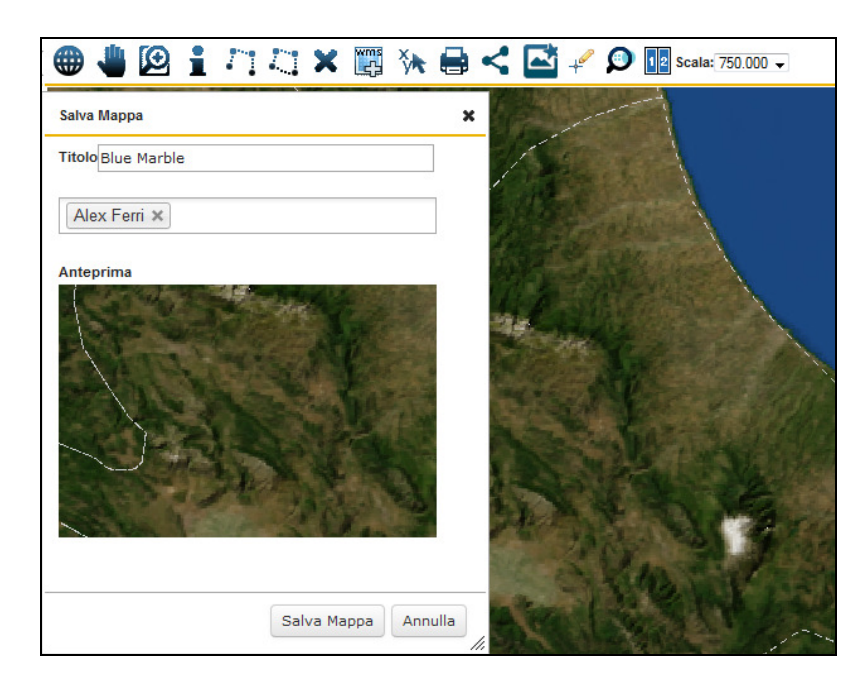

Dopo aver effettuato il salvataggio, la mappa sarà consultabile dall'elenco delle risorse condivise della pagina "Condividi" ( par. 6) .

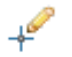

#### **Disegno geometrie**

La funzionalità consente di disegnare aree geometriche sulla mappa che possono condivise con altri utenti con le funzionalità "Condividi Mappa" e "Salva Mappa" **.** 

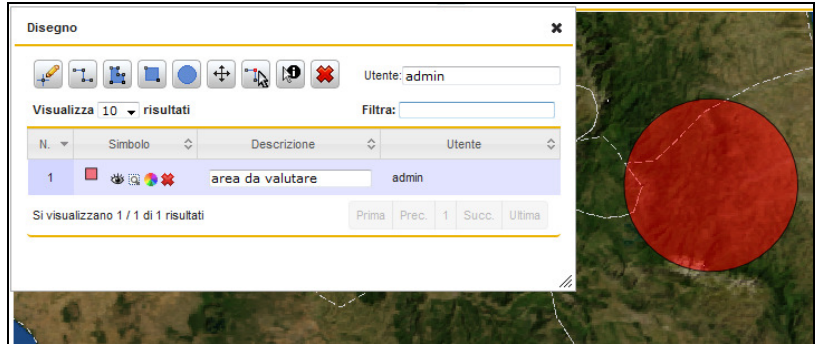

Le operazioni consentite sono:

- $\leftarrow$ inserimento geometria punto
- inserimento geometria polilinea

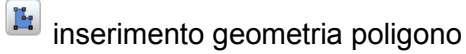

**industance in serimento geometria rettangolo** 

inserimento geometria poligono regolare con 40 lati

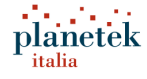

 $\left(\frac{4}{1}\right)$  spostamento posizione geometria

 $\mathbb{T}_\mathbb{R}$  modifica vertici geometria

**D** visualizzazione popup informativo della geometria

eliminazione di tutte le geometrie dalla mappa

Dopo aver disegnato una geometria sulla mappa, è possibile inserire una descrizione della stessa. Per ogni geometria è possibile:

nascondere o visualizzare la geometria su mappa

effettuare uno zoom sulla geometria

**modificare la tematizzazione** 

<sup>■</sup> eliminare la singola geometria

La modifica della tematizzazione della singola geometria **consente di** impostare:

- colore di riempimento e la sua opacità
- colore della linea di contorno e la sua opacità
- spessore e stile della linea di contorno
- dimensione e forma per la geometria di tipo "punto"
- visualizzazione della descrizione su mappa

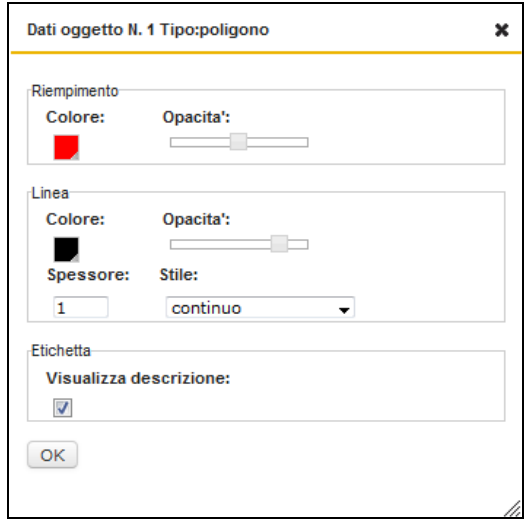

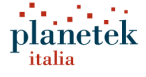

## **6. Condivisione dati geografici**

La condivisione delle mappe cartografiche è consentita solo agli utenti registrati ed autenticati nel sistema. La funzionalità del GeoPortale "Condividi" consente di visualizzare:

- Le mappe create e condivise dall'utente
- Le mappe condivise con l'utente ma create da altri utenti

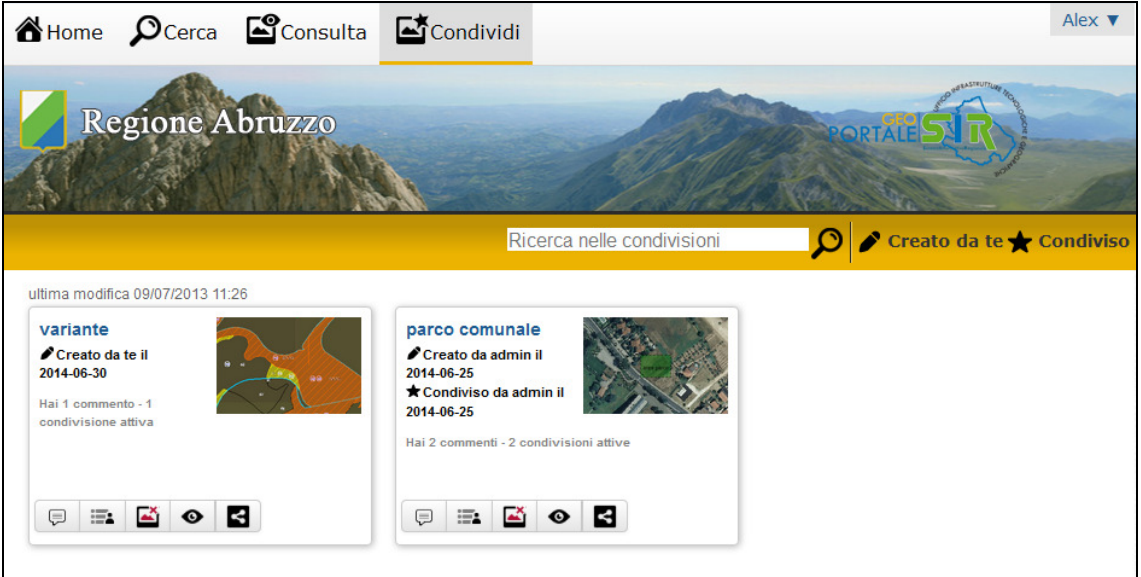

Ogni risorsa condivisa contiene un titolo, l'utente che ha creato e condiviso la mappa, la data e il numero dei commenti inseriti dagli utenti e una barra di funzionalità di seguito descritta:

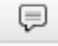

visualizza i commenti degli utenti e consente di aggiungerne altri

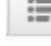

 visualizza gli utenti con cui è stata condivisa la mappa e consente di aggiungerne altri

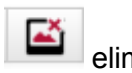

mina la condivisione

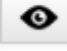

visualizza la mappa nel viewer cartografico

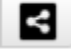

condivide la mappa con i più importanti social network

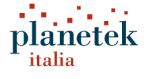